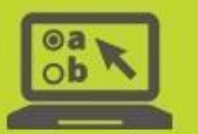

## Test Administrator Interface Certification Course **Companion Document**

Published August 21, 2019

The **Test Administrator Certification Course** is an optional course available on the Ohio's State Tests Portal [\(www.ohiostatetests.org\)](http://www.ohiostatetests.org/). This interactive tutorial helps test administrators become familiar with the American Institutes for Research (AIR) systems used to administer Ohio's State Tests (OST), the Ohio English Language Proficiency Assessment (OELPA), the Ohio English Language Proficiency Screener (OELPS) and the Ohio Graduation Tests (OGT) online.

**Note**: The certification course applies only to Ohio's State Test, OELPA, OELPS and OGT testing systems, this certification course does not apply to administering the Alternate Assessment for Students with Cognitive Disabilities (AASCD).

The optional certification course requires users to log in with their TIDE user account information. A user's TA Certified flag will be marked 'Yes' in TIDE after they have completed the course. Authorized personnel will be able to view this flag via the view/edit users task in TIDE. The TA Certified flag in TIDE has been reset for 2019-2020 for users that completed the TA Certification course in the previous school year.

All test administrators are encouraged to complete/review the course in advance of the test window. When taking the course for the first time in a school year, users are not able to skip over sections. Allow approximately 30 minutes to complete the course. Upon completing the course, test administrators receive a certificate of completion. Certificates are for district-use only; test administrators do not need to provide a copy of the certificate to the Department. In addition to completing this course, test administrators are encouraged to practice setting up an online test session using the [TA Practice Site.](http://oh.portal.airast.org/users/teachers.stml)

Although the target audience is test administrators, the course is appropriate for any personnel who have a user role that can access the TA (Test Administrator) Interface. In Ohio, these roles are: district test coordinator, district administrator, building test coordinator, teacher and test administrator. For more information on Ohio user roles, refer to the *User Role Matrix* on the [TIDE Support Docs r](http://oh.portal.airast.org/resources/tide-support-documents-osr/)esource page of the portal.

The certification course is generic in nature. This companion document offers Ohio-specific information and clarification. Please review this information in conjunction with the certification course. If you have additional question regarding the TA Interface or the Student Testing Site, please consult the *Test Administrator User Guide.* For administration-specific details, refer to the documents available on the [Administration Manuals &](http://oh.portal.airast.org/resources/administration-manuals-and-guidance-documents/)  [Guidance Documents](http://oh.portal.airast.org/resources/administration-manuals-and-guidance-documents/) resource page on the portal*.*

## **Slide Information**

Throughout the tutorial, there are references to "Assessment Coordinator." For Ohio, this is the district or building test coordinator. Additional clarifying information for select slides is provided below.

**Slide 4—TA Responsibilities**: The Department does not require the use of a statewide non-disclosure agreement. However, your district may have a local policy regarding non-disclosure. Discuss local security policies with your test coordinator, as needed.

## **Slide 5—Preparing for Online Administrations**:

- If you need a user account, contact your district test coordinator, district administrator or building test coordinator.
- All users should review the *Test Administration Manual* for the appropriate program.
- Online requirements and information about the secure browser are available on the Technology [Resources page o](http://oh.portal.airast.org/resources/technology-resources/)f the portal.
- Consult the *TIDE User Guide* on the [TIDE Support Docs r](http://oh.portal.airast.org/resources/tide-support-documents-osr/)esource page of the portal for information on obtaining student listings and printing test tickets.

**Slides 6-7—Accessing the Online Testing System**: The "live" Ohio Portal TA Interface and TA Practice Site icons are below:

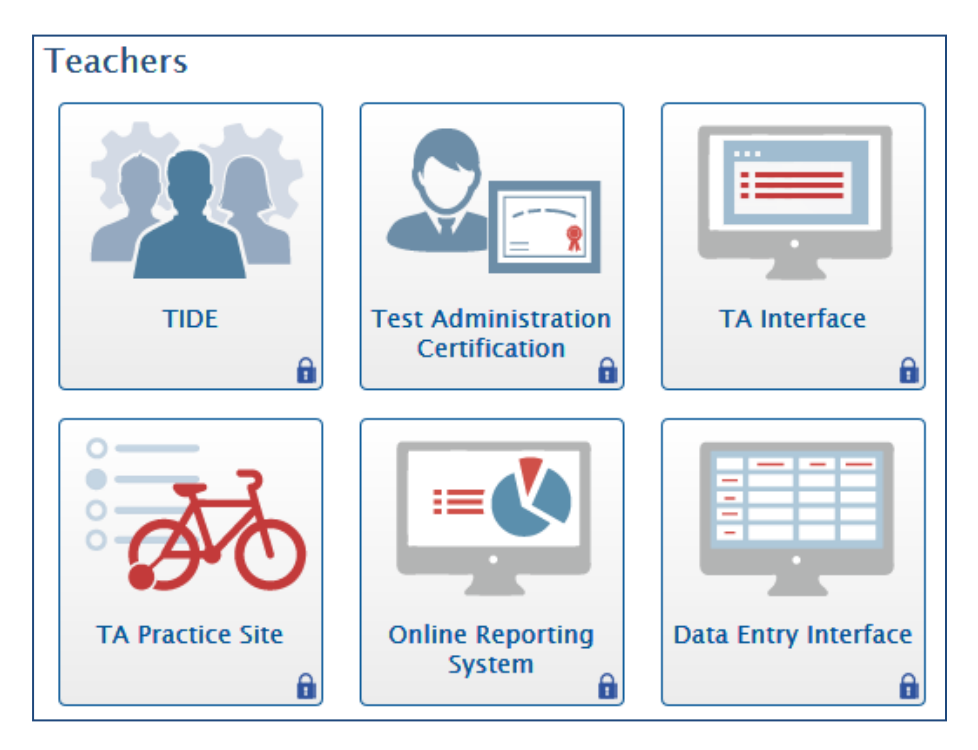

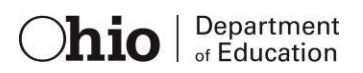

**Slides 8-9—Starting an Online Test Session**: Ohio uses the term Operational Test, as seen below:

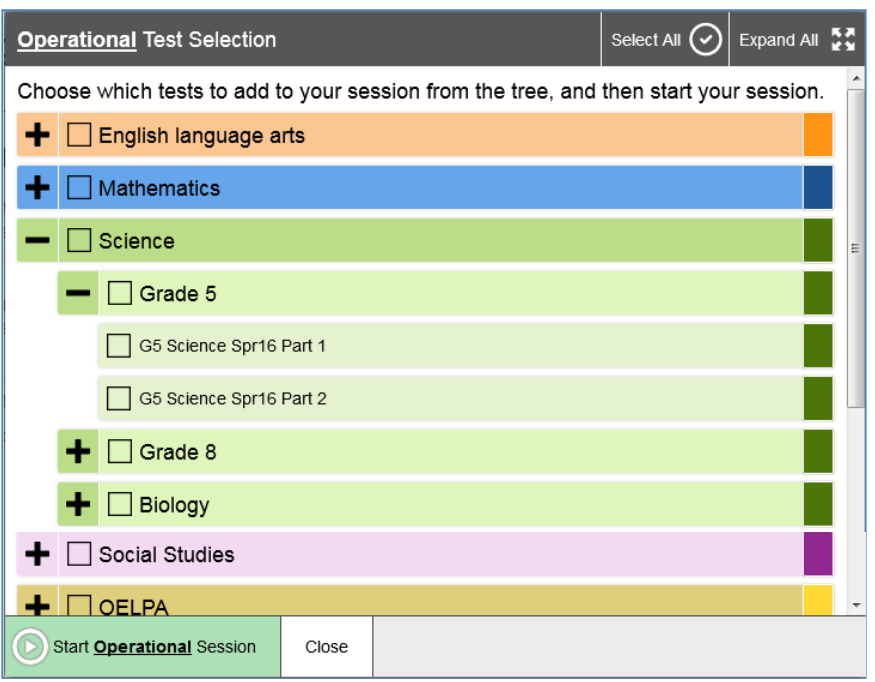

**Slides 8-9—Starting an Online Test Session**: For Ohio, the test selection tree will be broken down by program, subject, grade and part. The colors associated with each category:

- OST English language arts: Orange
- OST Mathematics: Blue
- OST Science: Green
- OST Social Studies: Purple
- OELPA: Yellow
- OELPS: Pink
- OGT: Brown

**Slide 12—Student Look Up to Find Student Information**: For Ohio, students use their first name, SSID and the Session ID to sign in. The student and test administrator must be associated with the same school in order for the student to join a test administrator's test session. If a student is not associated with the correct school, contact your test coordinator.

**Slide 13—Student Look Up to Find Student Information**: For Ohio, the SSID has two letters followed by seven numbers for public district students and scholarship students attending chartered non-public schools. Student IDs have four letters followed by five numbers for non-scholarship students attending chartered nonpublic schools. Student IDs have three letters followed by six numbers for testers at Adult Diploma and 22+ programs for testers that do not have a previously assigned SSID.

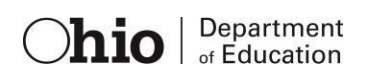

**Slide 19—Student Login:** If a test the test administrator has included in the test session does not appear on a student's test selection screen, consult the troubleshooting section in the *Test Administration Manual*.

**Slides 23-24—Reviewing Student Test Settings**: Please consult *Ohio's Accessibility Manual* for information on available accessibility features and accommodations*.*

**Slide 26—Reviewing Student Test Settings**: Ohio uses the subject specific Approve All Students buttons.

**Slide 36—Starting a Test**: On the Audio/Video Checks screen, the Sound Check and Microphone check will appear only for the Ohio English Language Proficiency Assessment (OELPA) and Ohio English Language Proficiency Screener (OELPS). The text-to-speech check will appear for Ohio's State Tests only if the text-tospeech feature is enabled for the student. Additional controls may be available to help the student optimize the sound quality. Text-to-speech is not available for the OGT, OELPA or OELPS administrations.

**Slide 38—Starting a Test**: View the Student Testing Site tutorial and the [online practice tests f](http://oh.portal.airast.org/users/students-and-families.stml)or more information on the student experience.

**Slide 40—Ending a Test**: When Ohio students reach the end of the test, questions that students have marked for review will be flagged. Additionally, items without a response will be indicated with a  $\Lambda$  symbol.

**Slide 42—Pausing the Test Session**: Ohio's pause rule is set so that a student who pauses his or her test and signs back into the test on the same school day will be able to revisit all the items on the test. See the *Test Administration Manual* for more information.

**Slide 43—Stopping the Test Session**: All Ohio tests must be submitted on the same day they are started. Tests that have been paused will be submitted automatically by the system each night, except the OELPS, which will be submitted automatically after the fourth day. Test administrators are responsible for stopping test sessions according to the published testing times. Refer to the *Test Administration Manual* for guidance on test interruptions.

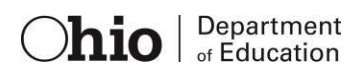